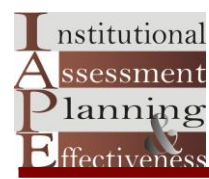

## **How to Access College Board Data**

Website:<https://bigfuture.collegeboard.org/find-colleges>

**Step 1** Type in the name of the school here

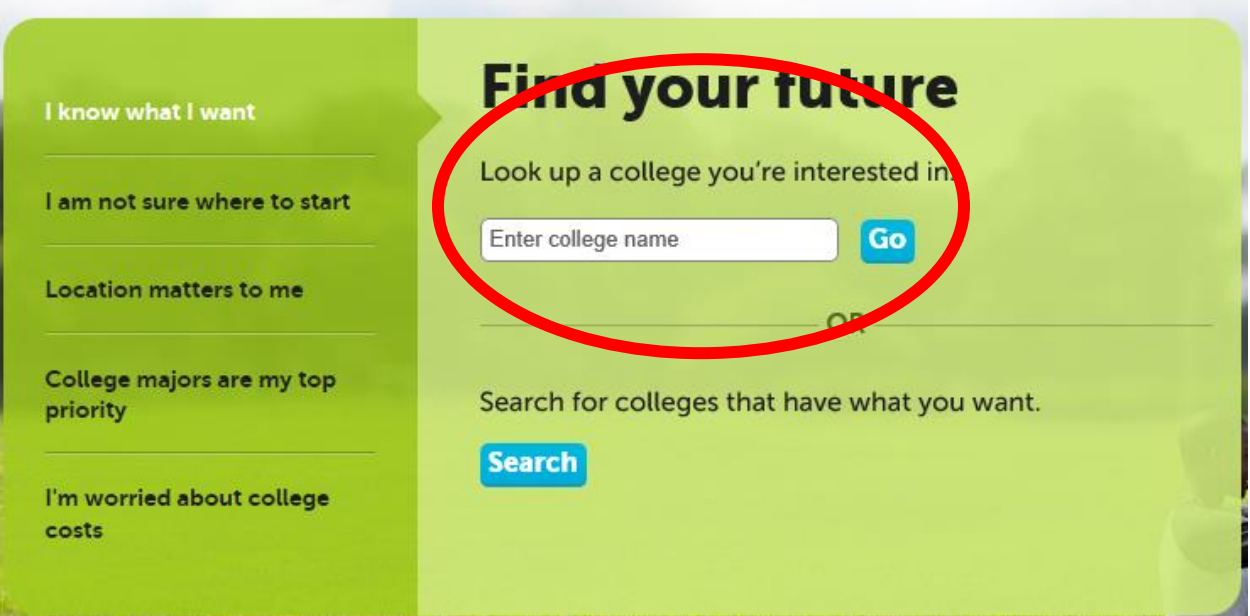

Note: As you begin typing in the name of the school the available names will appear, select the desired school and click go.

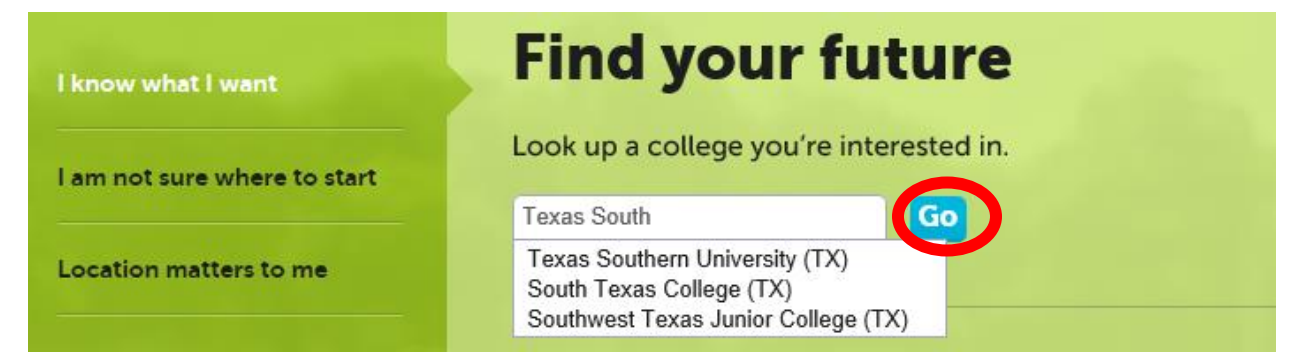

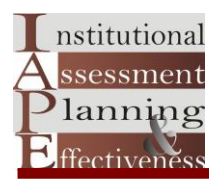

## Note : The window below will appear.

## **Step 2 Click on the "Print Complete College Profile" as shown by the red arrow.**

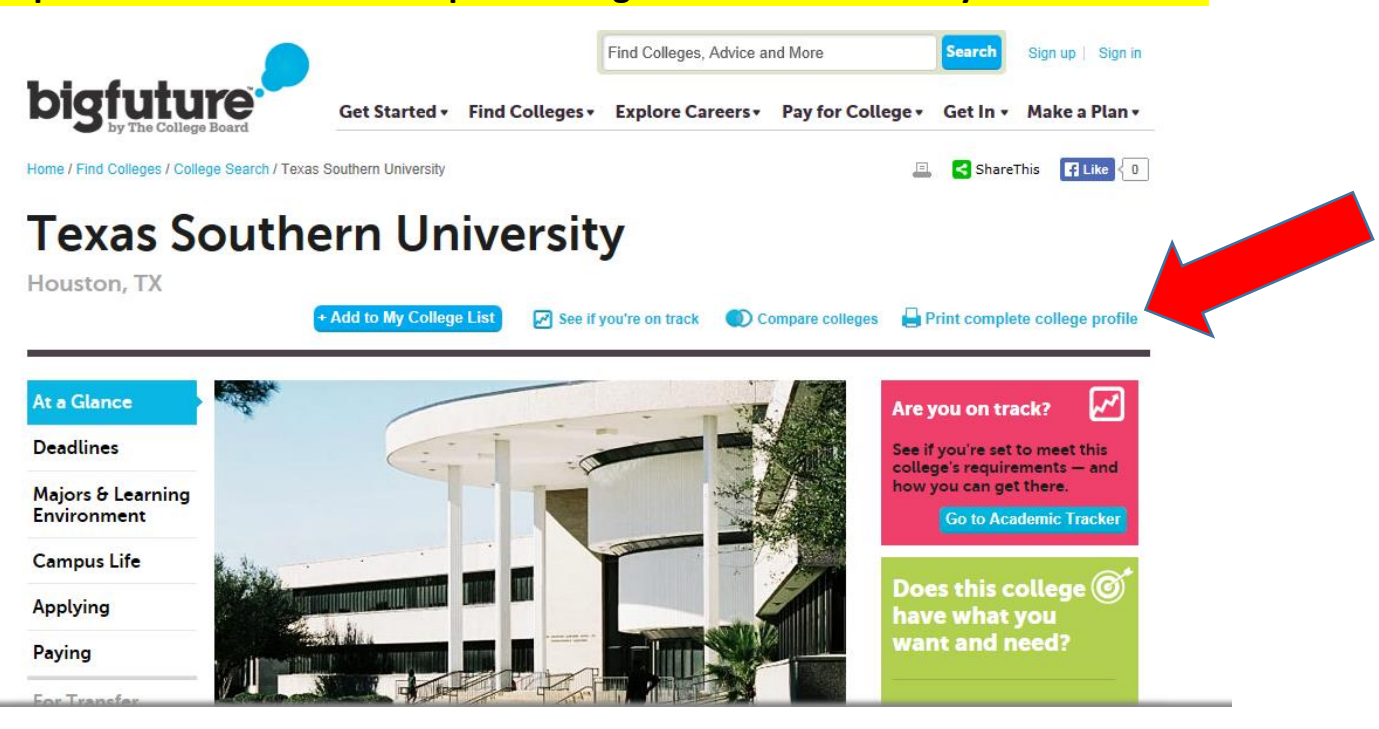

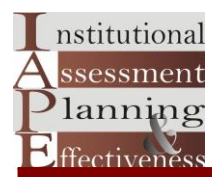

Note : The window below will appear, which shows a full profile of the school

## **Step 3) You may print or copy the content as needed**

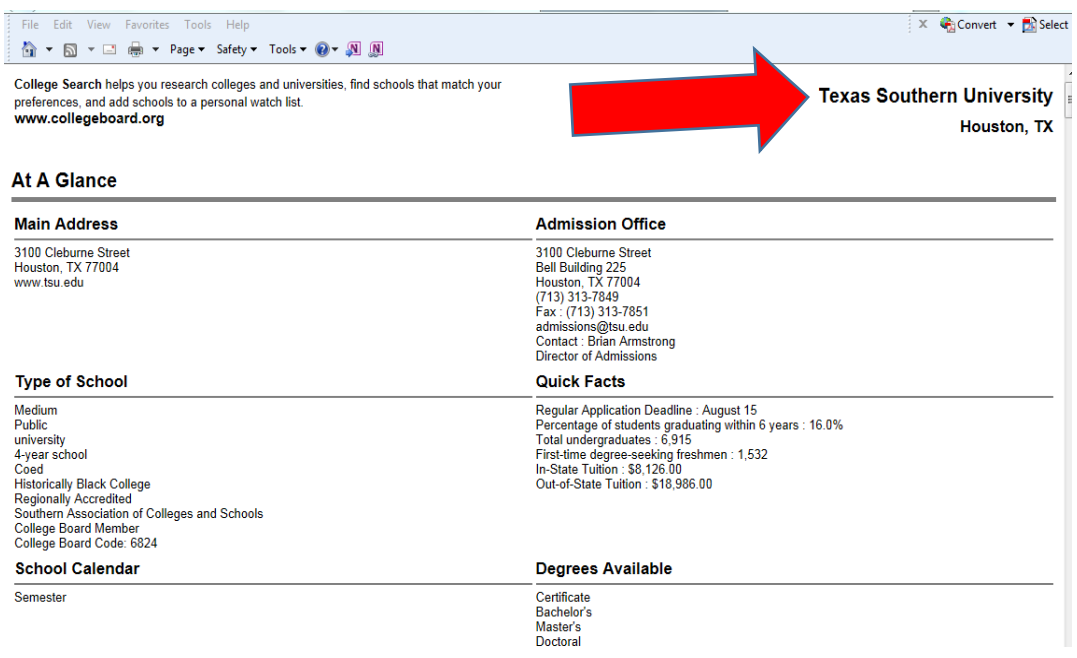